# **Registering for the Online Portal**

Login to your existing **Online Services** account**.**

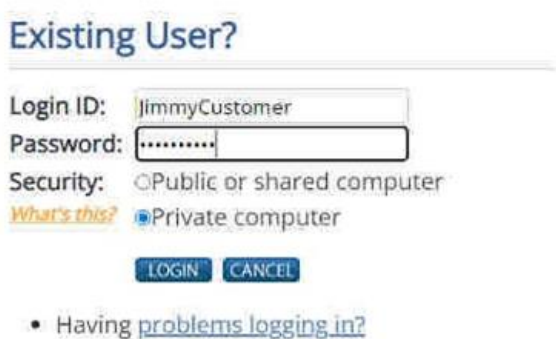

Enter the letters from your **Security Answer** when prompted to.

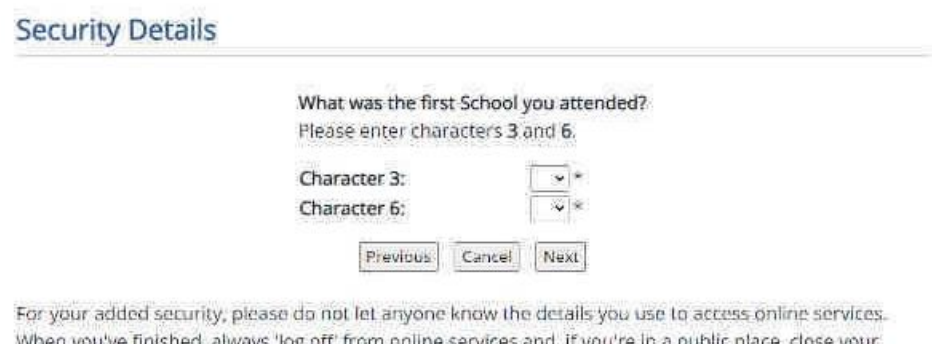

When you've finished, always 'log off' from online services and, if you're in a public place, close your browser.

**B** yjew help for this section

On the **Online Services** Home page scroll down and click on **Customs & Excise**.

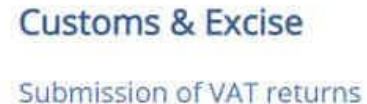

and EC Sales Lists and making payments

#### Click on **Online Portal**.

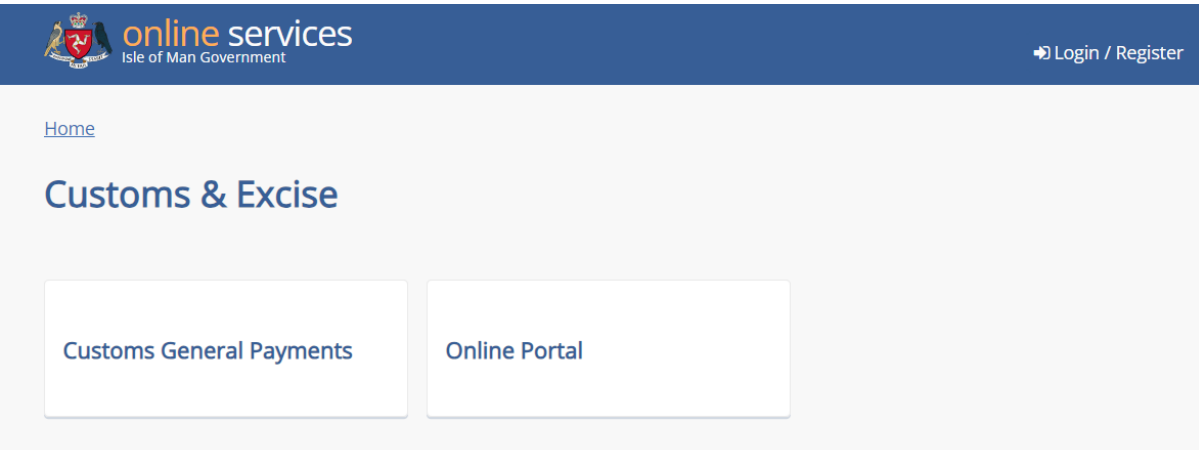

You'll then be prompted to verify your e-mail address; click on **Send email**.

### **Email address verification**

In order to use the service you have selected, we need to ensure that your email is valid. Please click the button below and we will send you an email with instructions on how to validate your email address.

Send email

### You'll see this onscreen message after you click **Send email**.

### **Email Sent**

We've sent you an email, please check your spam folder and follow the instructions provided.

Once you have completed this, please click here to return to your service

This email will be sent to the email address you set in your **online services** account.

When you receive the verification e-mail, click on the **link** contained in it to verify your e-mail.

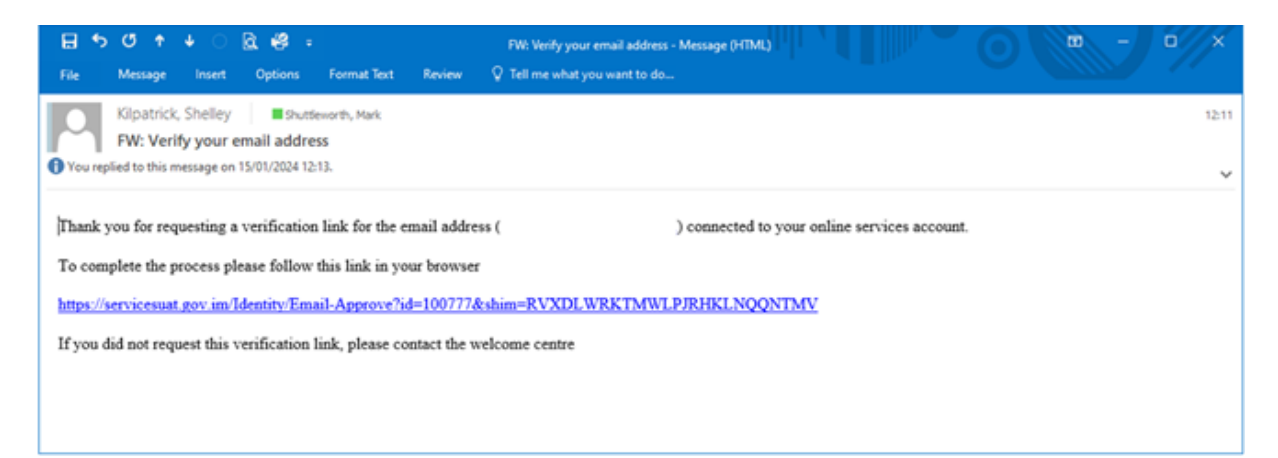

A new web browser window should open with an automated message confirming that your e-mail address has been successfully verified.

# Email address verification You have successfully verified your email address, please close this tab and continue using online services.

Click back on the open tab on your web browser and click on the **link** in the **Email Sent** screen.

# **Email Sent**

We've sent you an email, please check your spam folder and follow the instructions provided.

Once you have completed this, please click here to return to your service

#### Click Approve.

### Approve claims for service:

In order to use the VATRMS service, the following information must be provided to the department responsible for the service

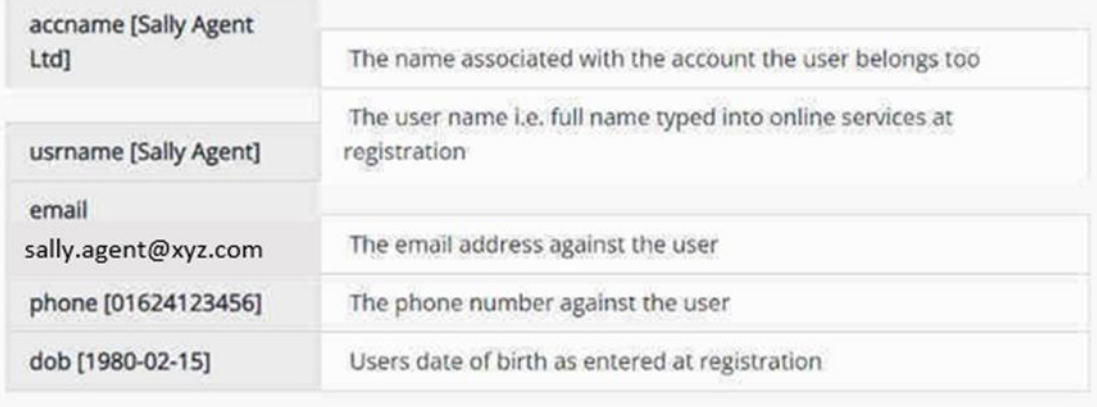

Approve

#### **Click Request Access.**

### **Hi Sally**

# **Access your tax online**

Your online user account is not currently linked to a taxpayer account. Follow the instructions below to link to a taxpayer account.

#### Request access to an existing taxpayer account

Use this service to gain access to an existing taxpayer account.

You will need to enter the Taxpayer Identification Number (TIN) of the taxpayer account you want access to. Contact us if you cannot find this number.

#### This service is for Taxpayers only.

If you are a tax agent, or a taxpayer who requires access to multiple taxpayer accounts, then please Contact us for assistance.

If you are a sub-user of an agent, you will need to contact the agent's administrative user to be granted access to the appropriate taxpayers.

#### **Get help accessing** your tax

Phone: +44 1624 648130

Email: UATRMSTESTING@gov.im

Available 8:30am - 4:30pm, Monday to Friday (excluding public holidays)

If you already have a taxpayer account please have your Taxpayer Identification Number (TIN) available when you call.

Request access

#### Read through this screen and click **Request Access** again at the bottom.

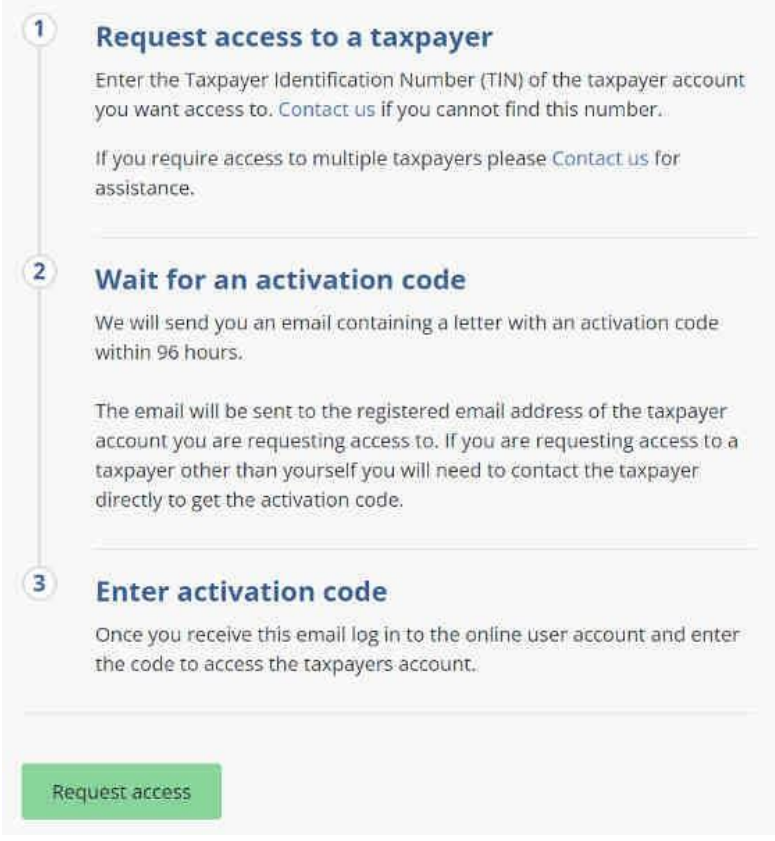

Enter your **TIN** and complete the other details on the screen.

When you become VAT registered, you will be notified of your TIN number. This email will be sent to the email address you set in your **online services** account.

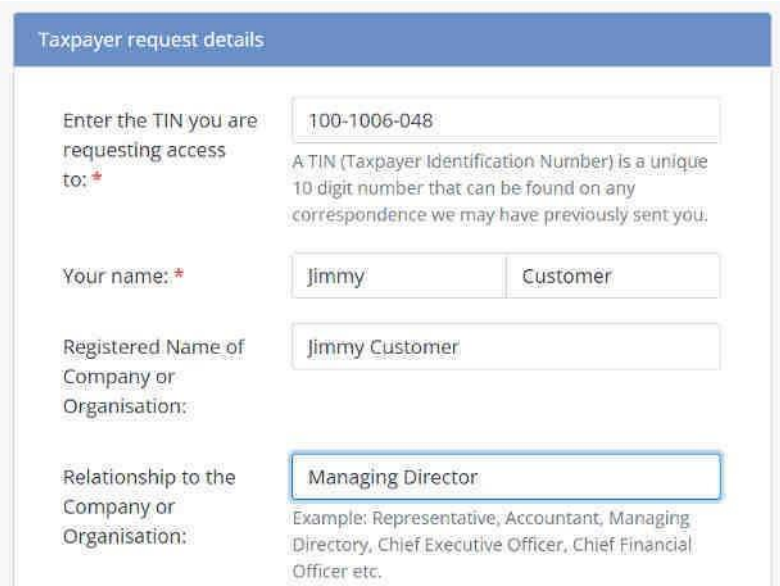

Scroll down the screen and click the **box** under the **Declaration** to show that you have read and agree to the declaration.

#### Before you submit this request

Read and agree to the following statement by ticking the checkbox below.

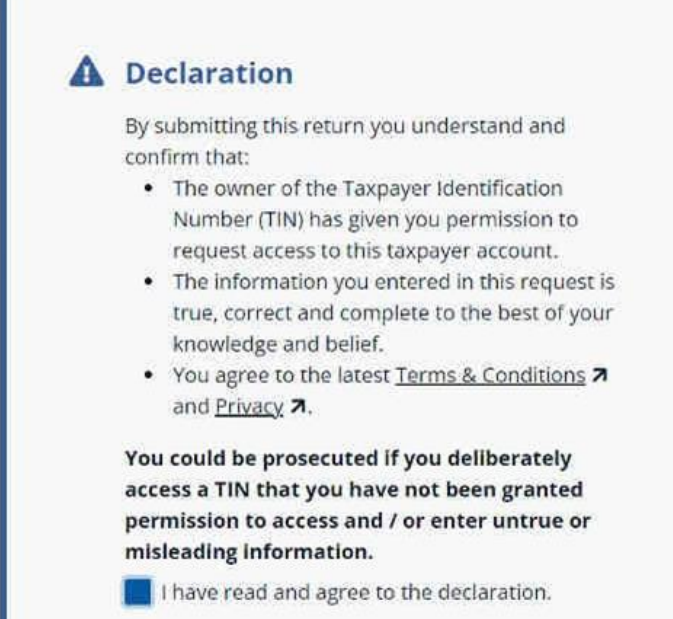

### The click **Submit Request**.

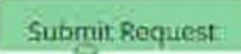

You should then see the following screen:

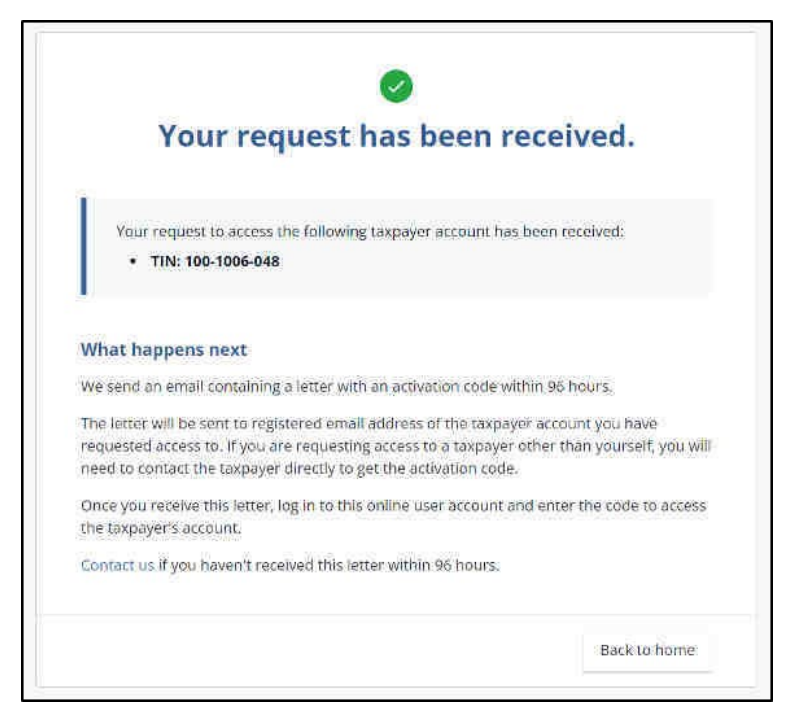

Once you receive your activation code via a letter e-mailed to you (the email address set in your **Online Services** account), log back onto **Online Services**, go to **Customs & Excise** and click on **Taxpayer Portal**.

Enter the **activation code** from the letter and click **Verify access**.

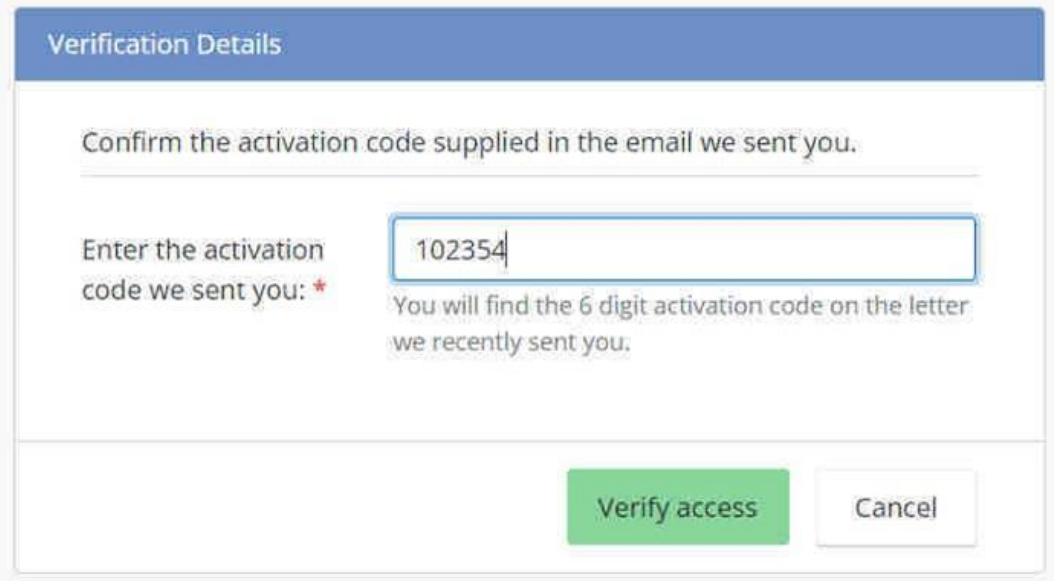

You should then see this screen:

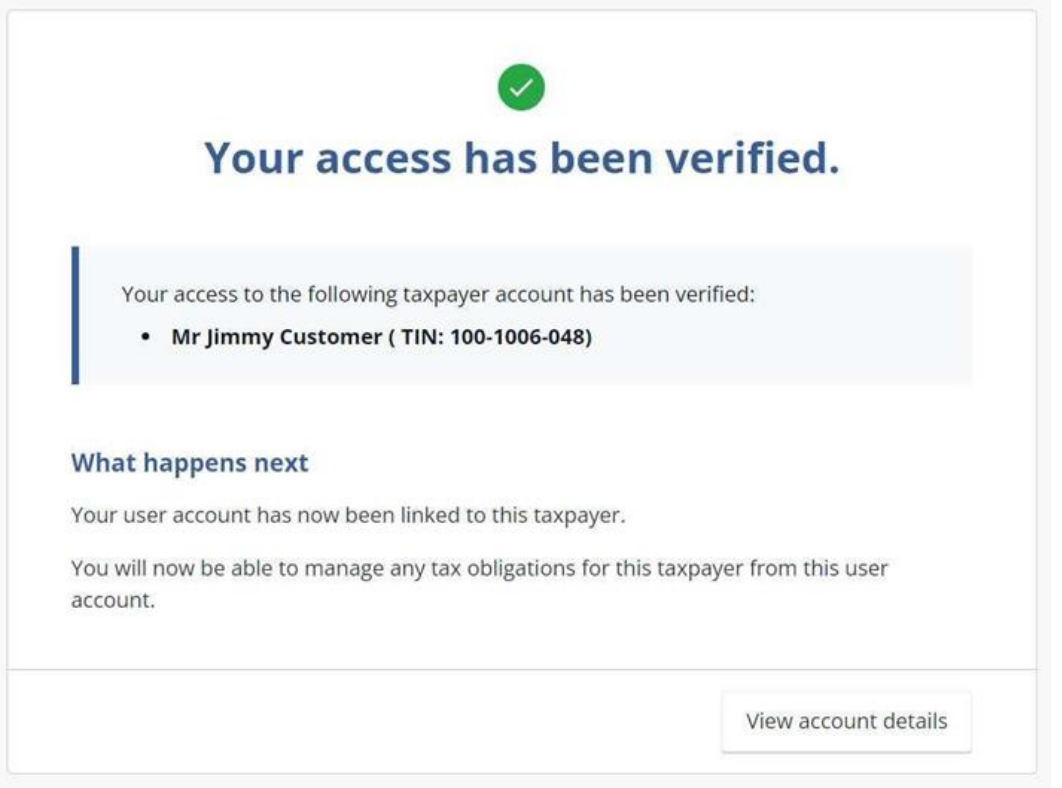

Click on **View account details**.

# This is your online VAT account homepage which is covered in RMS Guide 3.

# Hi Jimmy

You are currently viewing account details for: Mr Jimmy Customer (TIN: 100-1006-048)

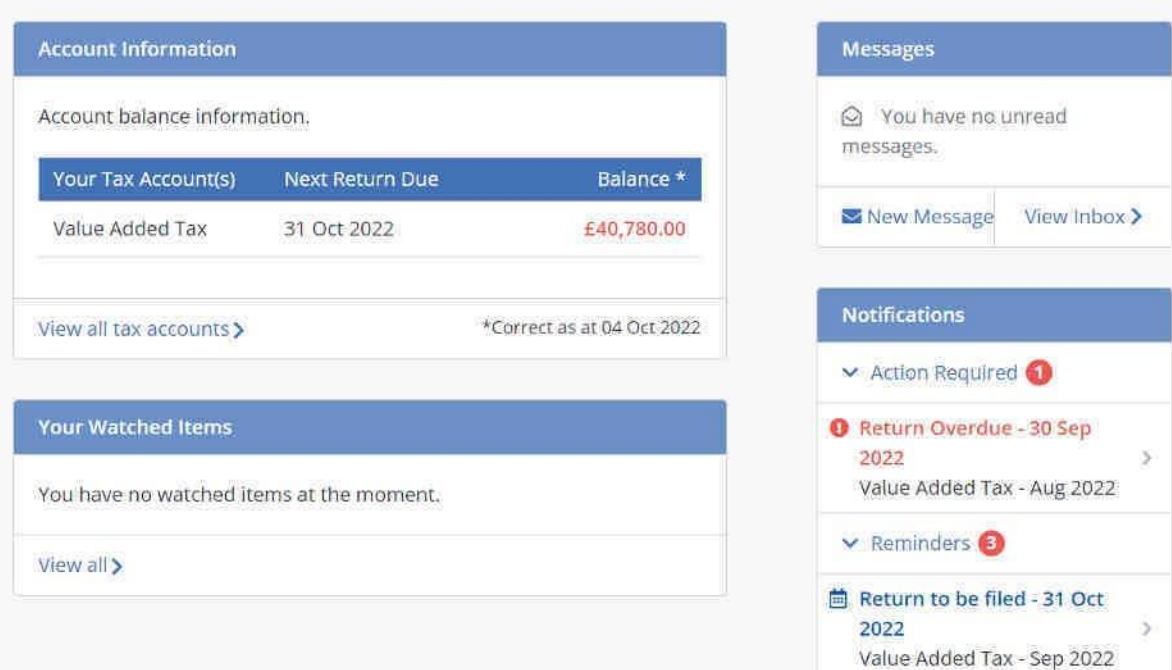